# Settlement Request - Quickstart Guide

### QuickStart Guide

The Settlement process has been complete revamped in CompHub. You have the choice to have system print out the forms for uploading after signatures are received or you can choose to have the documents electronically sent to the parties for signature. The email option is only available to Attorneys; not the proxy since the proxy may not electronically sign on behalf of the Attorney. The Settlement process contains vital documents that may now be generated simply with the selection of the 'Generate' Buttons. Find this Process Under Start New Action>Claims>Settlement Request.

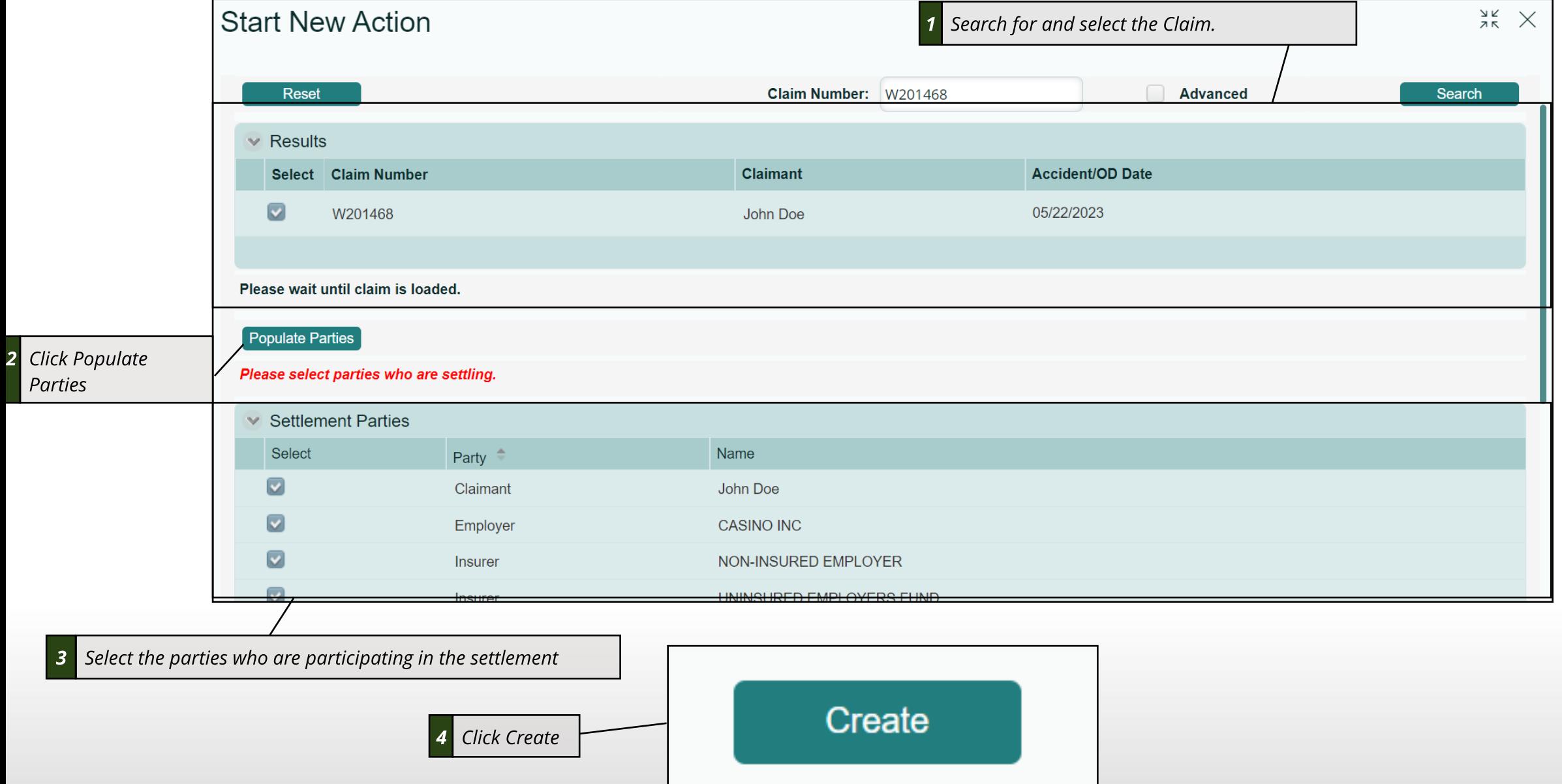

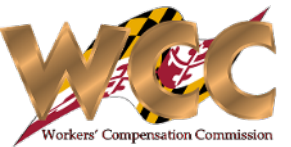

### Settlements - Worksheet

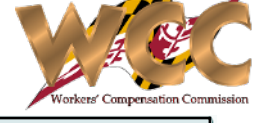

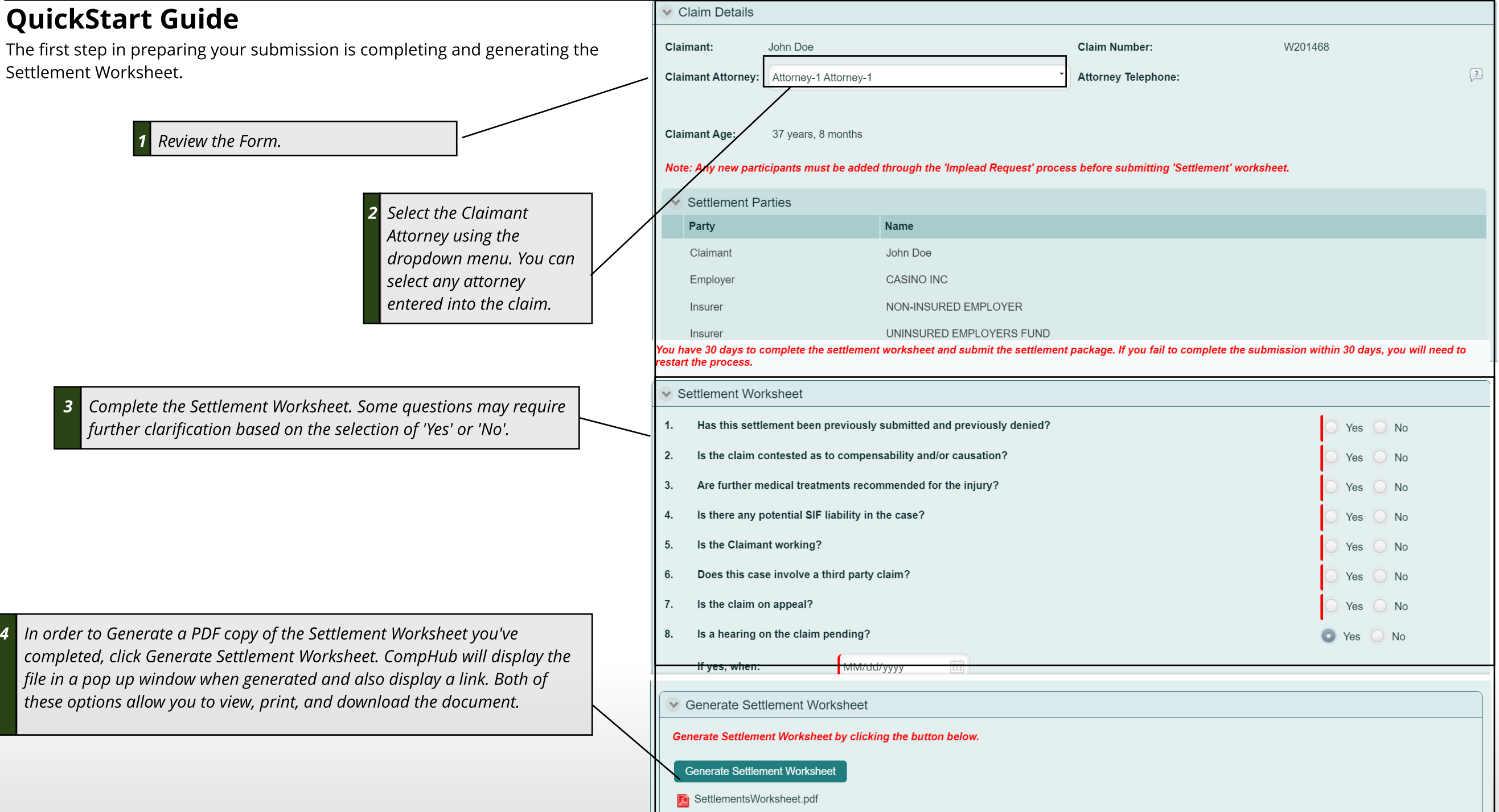

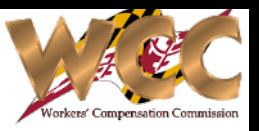

### QuickStart Guide

The next section is the Claimant's Affidavit section. In one click, the document specific to your Claim is generated to view, print, and download on demand.

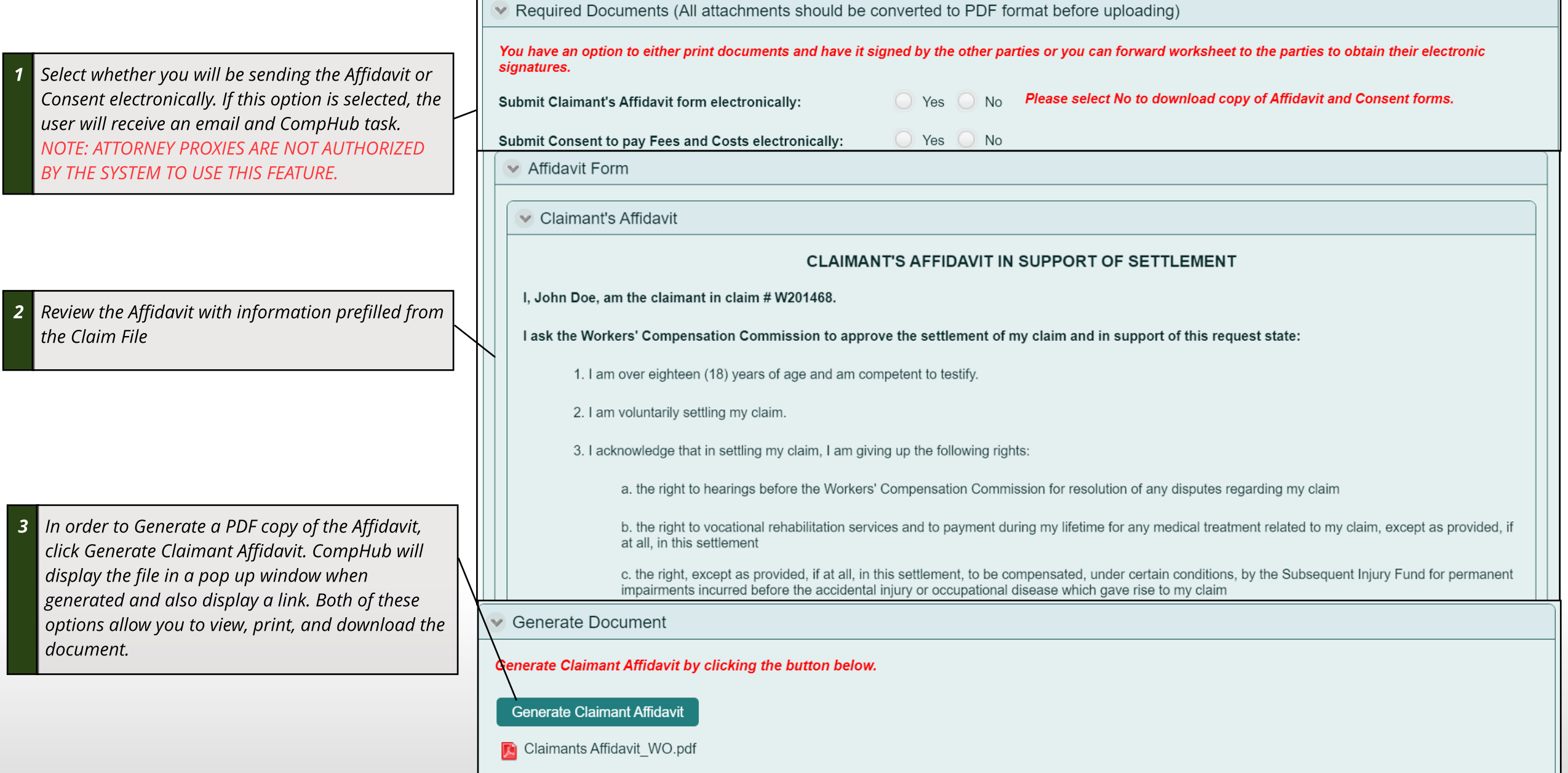

## Settlements - Consent to Pay Fees & Costs

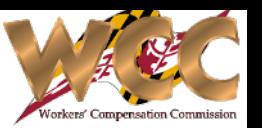

#### QuickStart Guide

The Consent to Pay Fees and Costs form is built into the submission form. Simply fill in the textbox and generate the document straight from the application. If you need to update the document, simply change the information and click Generate to generate the new copy.

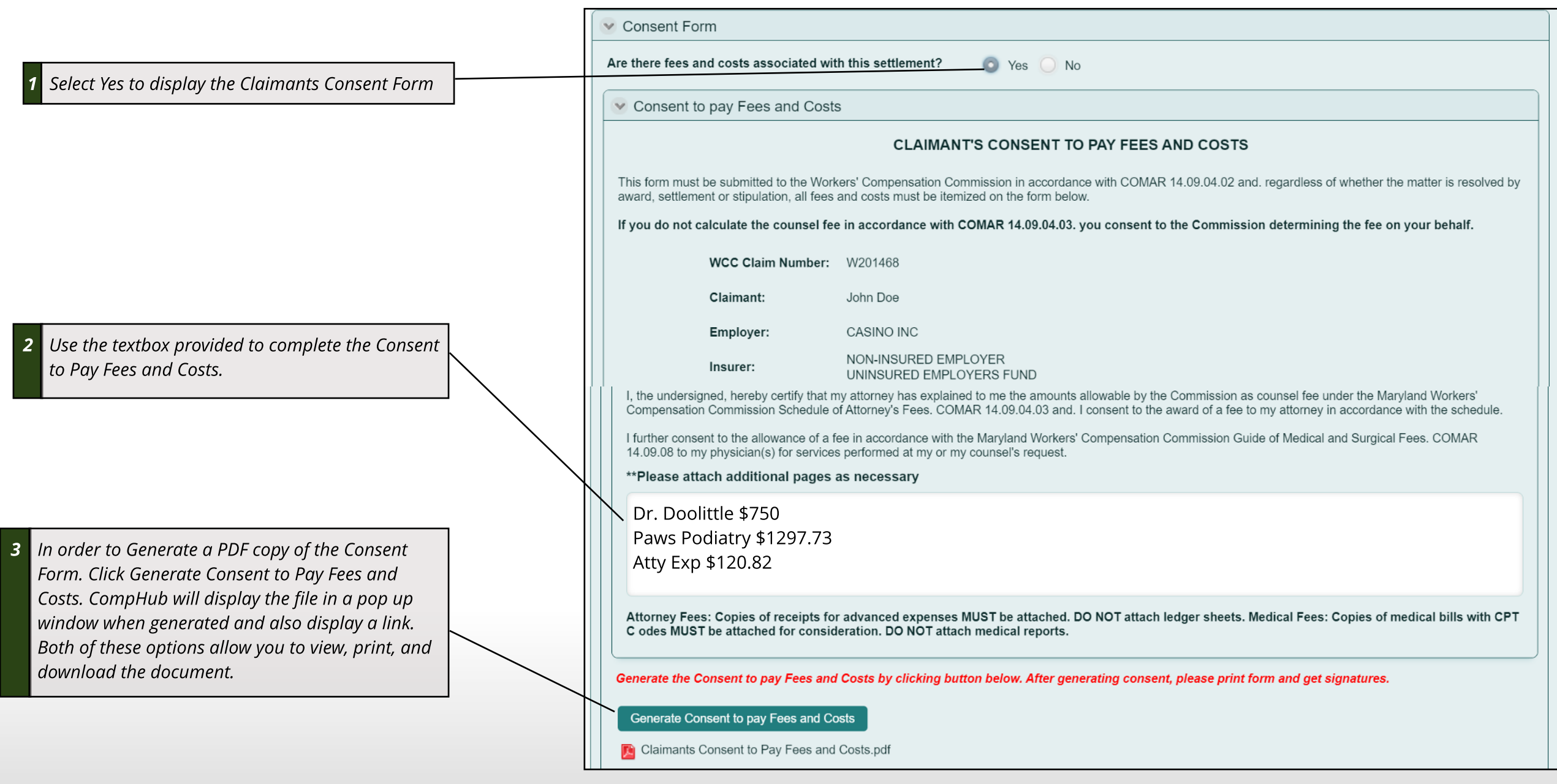

## Settlements - Supporting Documents

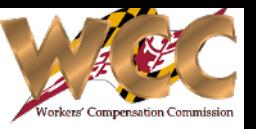

#### QuickStart Guide

If Costs & Expenses and/or Medical Fees are selected, you will be prompted to upload the required documents.

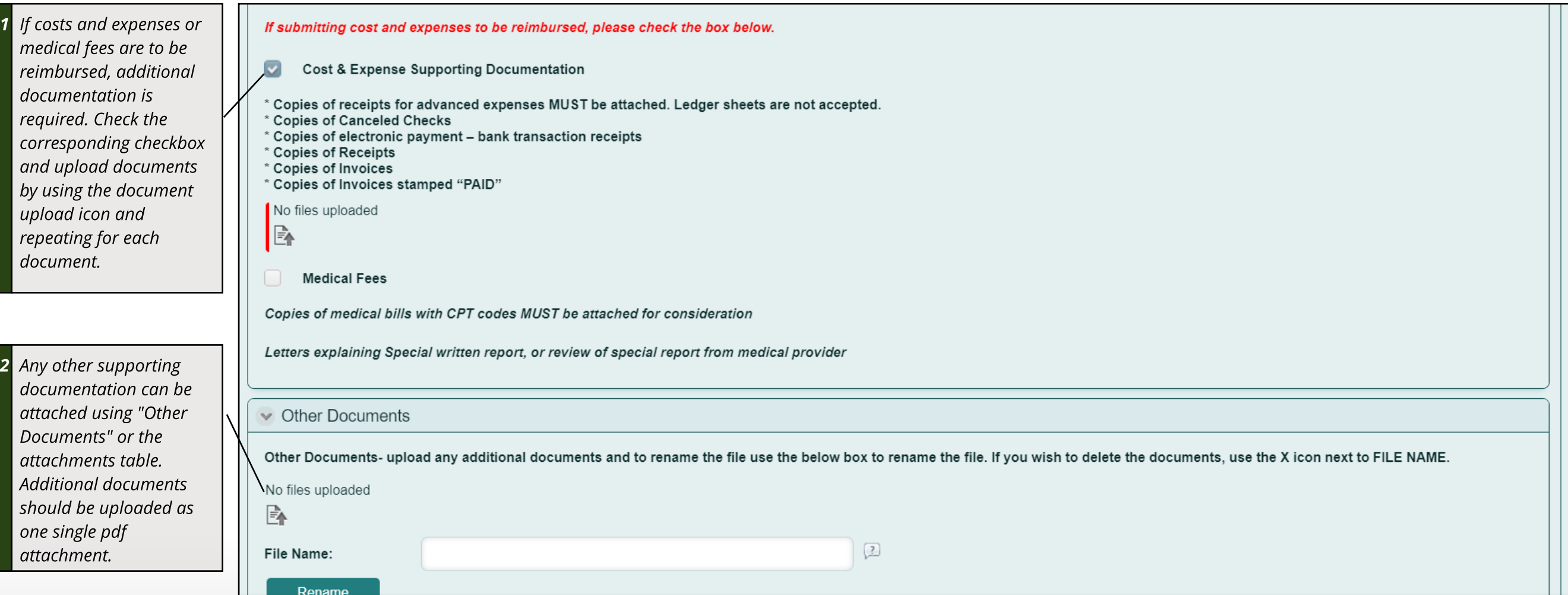

## Settlements - Uploading Documents

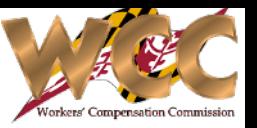

#### QuickStart Guide

It's time to submit. There are three (3) options: Forward the documents to parties via CompHub (Attorney only), upload the individual signed documents (See Bottom Left Corner) or upload the settlement package as a single PDF file (See Bottom Right Corner).

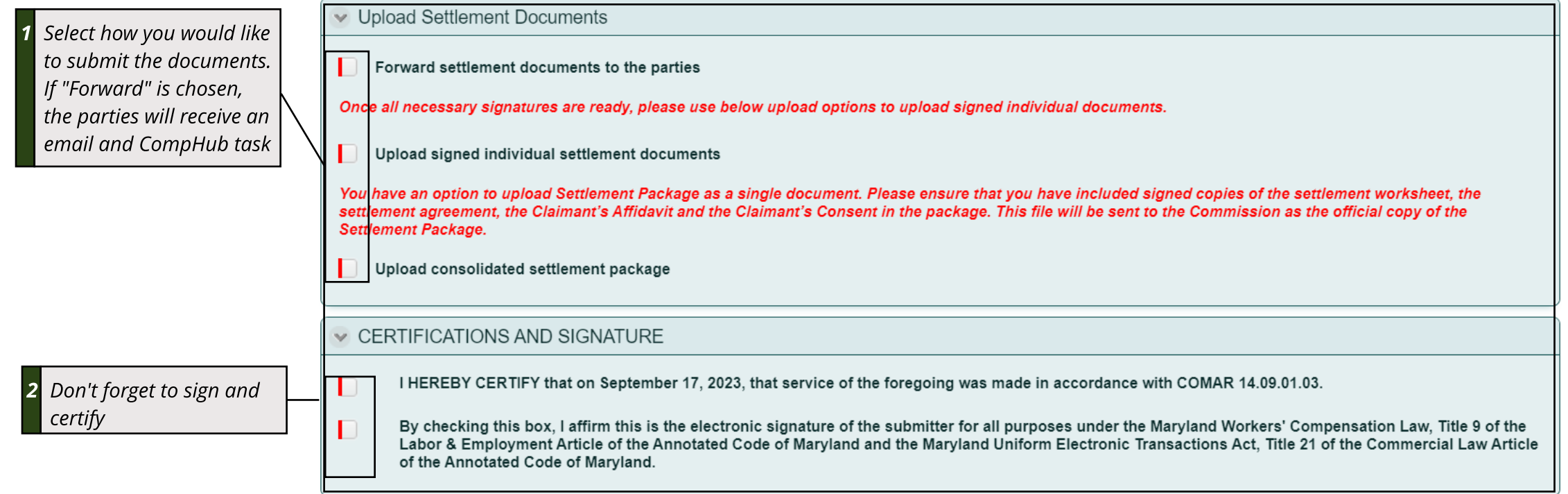

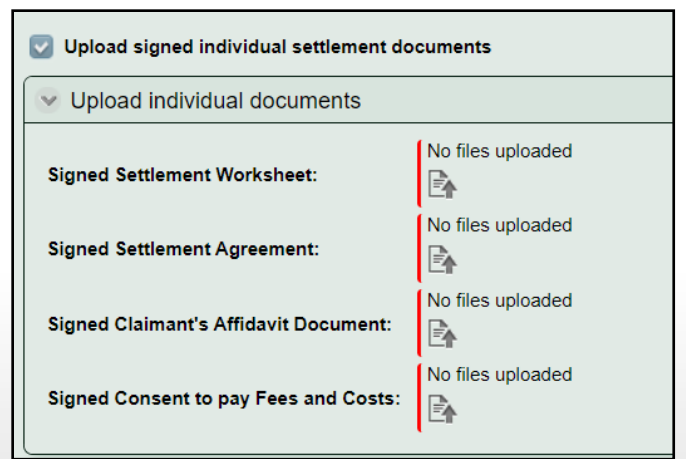

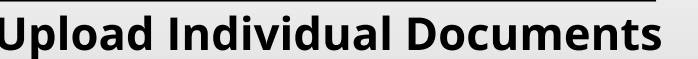

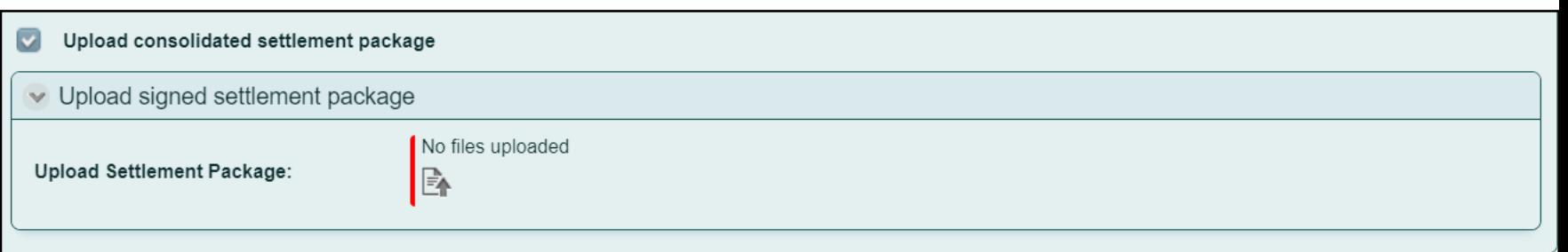

#### Upload Settlement Package